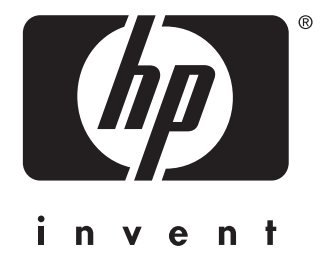

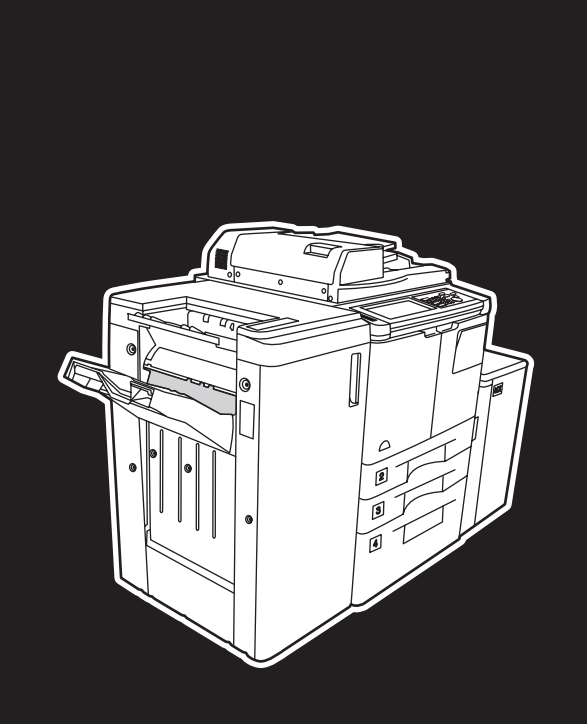

**hp** LaserJet 9055 mfp **hp** LaserJet 9065 mfp

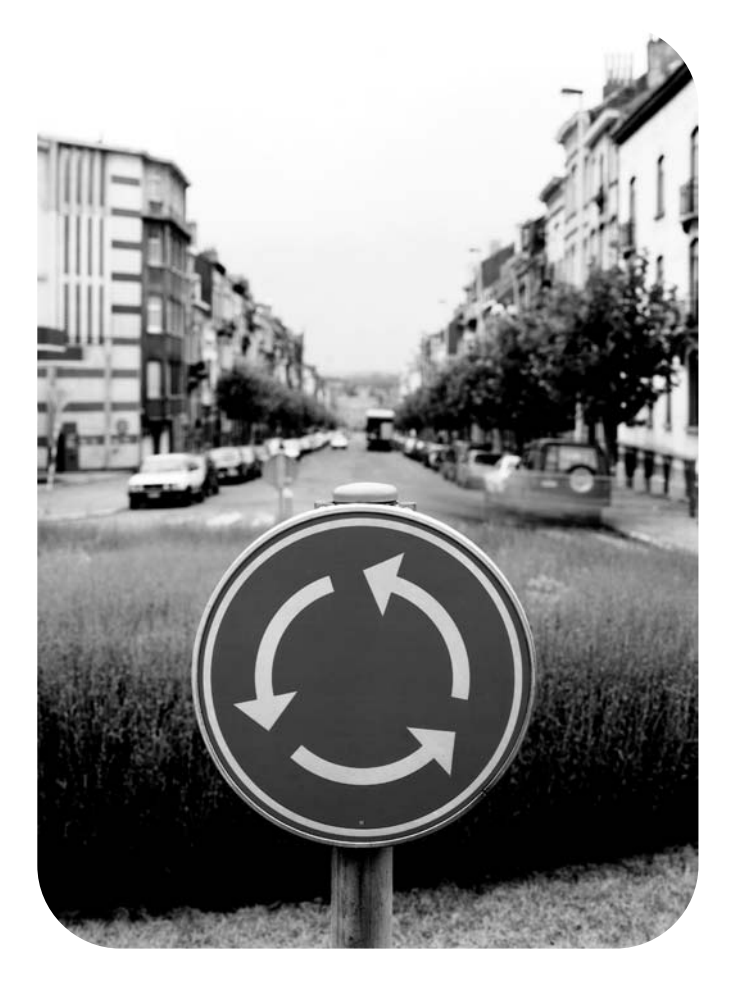

## **rövid útmutató**

hp LaserJet 9055mfp és 9065mfp

rövid útmutató

#### **Szerzői jogi információk**

© 2003 Copyright Hewlett-Packard Development Company, LP

A dokumentum előzetes írásbeli engedély nélküli másolása, adaptálása vagy fordítása tilos, kivéve a szerzői jogi törvény által megengedett eseteket.

A jelen felhasználói kézikönyvhöz tartozó Hewlett-Packard nyomtatóhoz egy felhasználó a következő jogokra kap licencet: a) SZEMÉLYES, BELSŐ vagy VÁLLALATI használatra kinyomtathatja ezt a felhasználói útmutatót, azzal a kikötéssel, hogy a nyomtatott példányokat nem adja el, nem vesz részt viszonteladóként az értékesítésükben és más módokon sem terjeszti őket; valamint b) ráteheti a felhasználói útmutató egy elektronikus példányát a hálózati szerverre, feltéve, hogy az elektronikus másolathoz való hozzáférés a jelen felhasználói kézikönyvhöz kapcsolódó Hewlett-Packard nyomtató SZEMÉLYES, BELSŐ használóinak körére korlátozódik.

A dokumentumban lévő információ előzetes értesítés nélkül megváltozhat.

<span id="page-3-0"></span>Cikkszám: Q3643-90912

1. kiadás: 11/2003

#### **Megjegyzés az FCC A osztályú besorolásával kapcsolatban**

Ez a készülék az A osztályú digitális adatfeldolgozási eszközökre vonatkozó rádiófrekvenciás határértékek tesztje során teljesítette az FCC-előírások 15. cikkelye szerinti feltételeket. Ezeket a határértékeket a célból állapították meg, hogy azok kereskedelmi övezetben megfelelő védelmet nyújtsanak a káros interferenciák ellen. Ez a berendezés rádiófrekvenciás energiát hoz létre, használ és sugározhat, és amennyiben nem az előírásoknak megfelelően telepítik, káros interferenciát okozhat a rádióadásokban. Ezen berendezés lakott területen történő használata interferenciát okozhat, amit a felhasználónak saját költségére kell kiküszöbölnie. A termék végfelhasználójának tudnia kell, hogy a készüléken a Hewlett-Packard jóváhagyása nélkül végzett bármilyen módosítás azt eredményezheti, hogy a készülék nem fog megfelelni az A osztálybeli határértékeknek. Ebben az esetben az FCC érvénytelenítheti a felhasználó jogát a készülék használatára.

#### **Védjegyek**

Az itt megemlített valamennyi termék esetében lehetséges, hogy azt tulajdonosuk védjeggyel látta el.

### **Tartalom**

#### **[1 Első lépések](#page-6-0)**

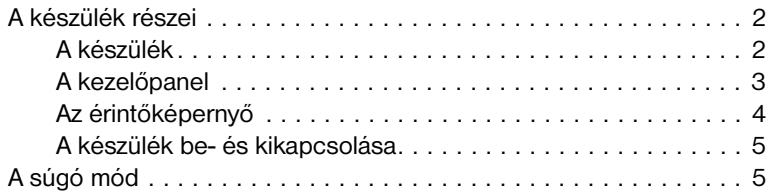

#### **[2 Másolás](#page-12-0)**

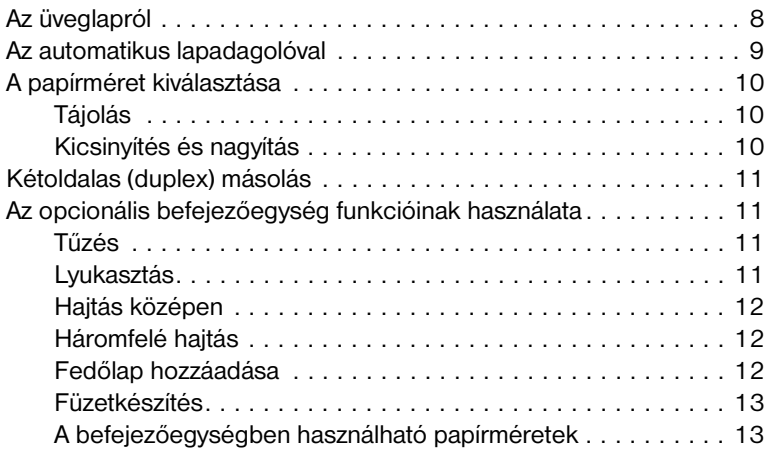

#### **[3 Nyomtatás](#page-20-0)**

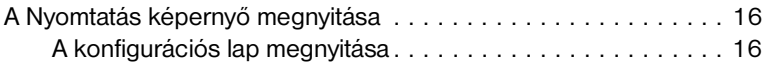

#### **[4 A tálcák feltöltése](#page-22-0)**

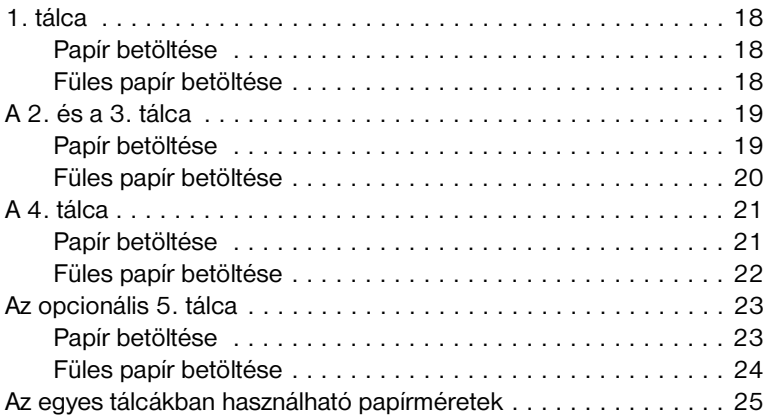

#### **[5 Toner betöltése](#page-32-0)**

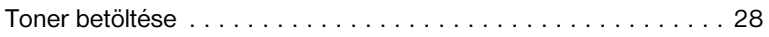

#### **[6 A hulladéktároló kiürítése](#page-36-0)**

[A hulladéktároló kiürítése . . . . . . . . . . . . . . . . . . . . . . . . . . . . . . 32](#page-37-0)

#### **[7 Papírelakadás elhárítása](#page-38-0)**

[Papírelakadás elhárítása . . . . . . . . . . . . . . . . . . . . . . . . . . . . . . . 34](#page-39-0)

#### **[Appendix A Papírméretek](#page-40-0)**

#### **[Appendix B Garancia és hatósági információk](#page-42-0)**

[Hewlett-Packard korlátozott jótállási nyilatkozat . . . . . . . . . . . 37](#page-42-1)

### <span id="page-6-0"></span>Első lépések ٦

#### <span id="page-7-0"></span>**A készülék részei**

#### <span id="page-7-1"></span>**A készülék**

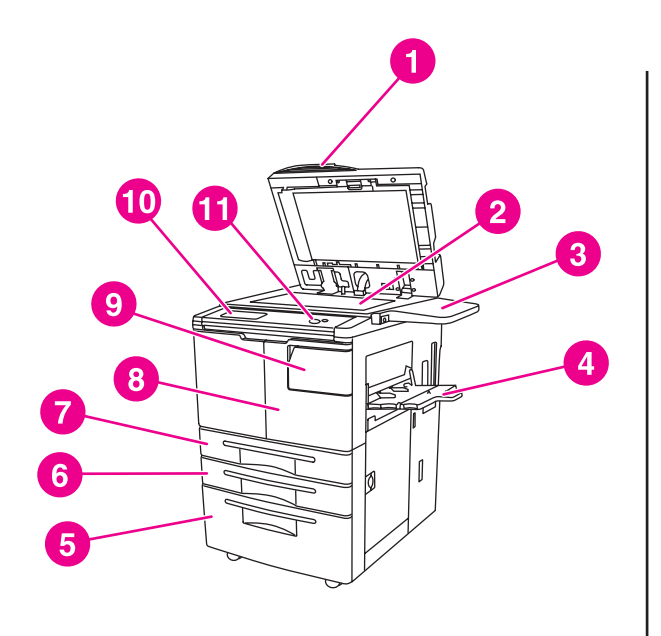

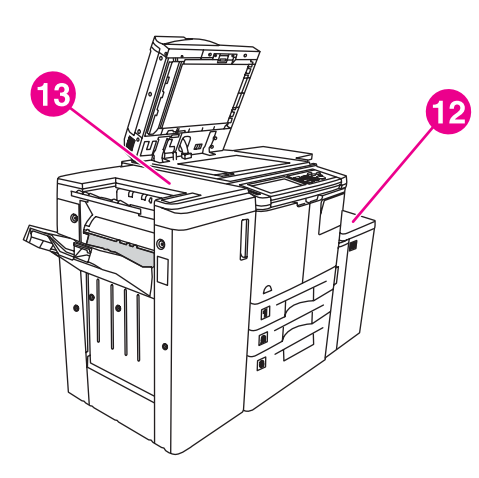

- **1 Automatikus lapadagoló (ADF)**
- **2 Üveglap**
- **3 Polc**
- **4 1. tálca**
- **5 4. tálca**
- **6 3. tálca**
- **7 2. tálca**
- **8 Elülső ajtó**
- **9 Tonercserélő ajtó**
- **10 Érintőképernyő**
- **11 Kezelőpanel**
- **12 5. tálca (opcionális nagy kapacitású tálca)**
- **13 Befejezőegység (opcionális kimeneti eszköz)**

#### <span id="page-8-1"></span><span id="page-8-0"></span>**A kezelőpanel**

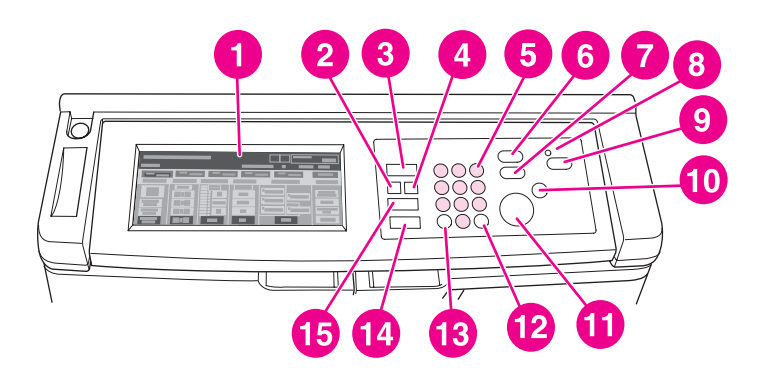

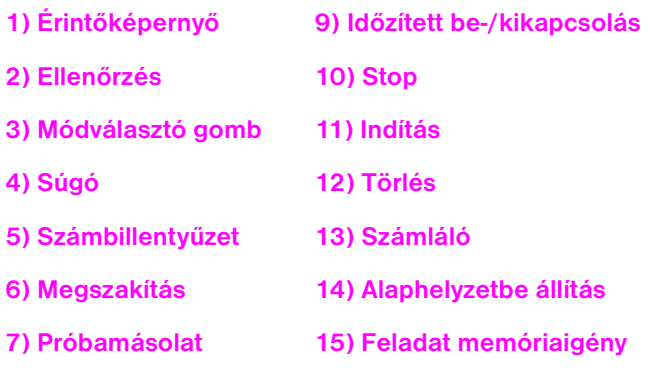

#### **8) Időzítő**

A kezelőpult segítségével a következő funkciók kezelhetők:

- ● **Ellenőrzés** (**2**): ezzel a gombbal az aktuális feladat minden megadott beállítását összegző képernyő jeleníthető meg.
- ● **Módválasztó gomb** (**3**): ezzel a gombbal a készülék működésmódja (fénymásoló, lapolvasó/fax, nyomtató) állítható át.
- ● **Súgó** (**4**): ezzel a gombbal az éppen kiválasztott funkcióhoz segítséget nyújtó képernyő jeleníthető meg, illetve megnyitható a Billentyűs üzemeltetési mód képernyő. Nem mindegyik funkcióhoz tartozik súgóképernyő.
- **Számbillentyűzet** (**5**): a számértékek megadását teszi lehetővé.
- $\equiv$ <sup>*I*</sup> Megszakítás (6): leállítja a folyamatban lévő másolást, hogy az üvegről lehessen másolni.
- **Próbamásolat** (**7**): egy példányban kinyomtatja a dokumentumot, így meggyőződhet a beállítások helyességéről.
- **Időzítő (8**): világít, ha a Heti időzítő funkció be van kapcsolva. Ezzel a funkcióval a készülék megadott (legfeljebb egy hetes) időtartamokra kikapcsolja magát energiatakarékosság céljából.
- ● **Időzített be-/kikapcsolás** (**9**): ezzel a gombbal a készülék tétlenségének idejére aktiválható az energiatakarékos üzemmód. Ha aktív a heti időzítő üzemmód, az időzítőt megszakító módot aktiválja.
- **Stop** (**10**): leállítja a másolást és törli a tárolt memóriát.
- **Indítás** (**11**): aktiválja a másolási vagy a lapolvasási funkciót.
- **Törlés** (**12**): a példányszám nullázására ad módot.
- **Számláló** (**13**): megjeleníti a számlálóképernyőt, illetve megnyithatók vele a speciális funkciók beállítására használható programozási módok.
- ● **Alaphelyzetbe állítás** (**14**): visszaállítja a készüléken az automatikus üzemmód beállításait vagy a Billentyűs üzemeltetési beállításokat.
- ● **Feladat memóriaigény** (**15**): a feladat tárolására/beolvasására szolgáló funkciók képernyőit jeleníti meg.

#### <span id="page-9-0"></span>**Az érintőképernyő**

**VIGYÁZAT!** Ne helyezzen súlyos tárgyat az érintőképernyőre, illetve ne nyomja erősen, mert az kárt tehet a képernyőben.

Az érintőképernyő egy olyan LCD-kijelző, amelyen interaktív módon, nyomógombokkal adhatók meg a feladatok beállításai. Érintésre a kijelölt elemek másképpen, kiemelve jelennek meg. Az érintőképernyő csak a készülék teljes bemelegedése után válik használhatóvá.

A nyitóképernyőről a BEFEJEZŐ, DUPLEX, KONTRASZT, MÉRETEZÉS, PAPÍR és a SPECIÁLIS lehetőség érhető el.

A BEFEJEZŐ menüben válassza az OPCIÓK lehetőséget. Ezt követően kiválaszthatja a KIMENETI TÁLCA, KÖTÉS, TŰZÉS, KIMENET és MEREVLEMEZES TÁROLÁS beállítást. A TŰZÉS és a RENDEZÉS kiválasztására is mód nyílik. A TŰZÉS beállítással ki- és bekapcsolható a tűzési funkció. A RENDEZÉS beállítással ki- és bekapcsolható a Rendezés funkció.

A DUPLEX menüben megadhatók az egy- és kétoldalas eredeti példányok és nyomatok beállításai.

A KONTRASZT menüben a TÖRLÉS és az AUTO lehetőség közül választhat. Ezekkel a másolatok kontrasztját állíthatja világosabbra vagy sötétebbre.

A MÉRETEZÉS menüben az AUTO, a ZOOM és a TÁROLTAK lehetőség választható. Ezek a dokumentumok lekicsinyítésére és felnagyítására adnak módot. A TÁROLTAK lehetőséggel előre megadott arány választható, a ZOOM segítségével kézzel módosítható a nagyítás. Az AUTO lehetőség visszaállítja az 1:1 méretarányt.

A PAPÍR menüben megadható, hogy melyik tálcából történjen a másolás. Megjelenik a papír mérete. Ikonok jelzik, hogy melyik tálcában mennyi papír maradt.

A SPECIÁLIS menüben az EREDETIK, a KIMENET, FORGATÁS KI és a TÁROLÁS lehetőség választható. Az EREDETIK segítségével lehet beállítani a készüléken, hogy milyen típusú eredeti másolása folyik (például vegyes méretűé vagy füles papíré). A KIMENET segítségével a másolat beállításai adhatók meg, például a fedőlap beszúrása, fóliák közötti szünet, a képismétlés, valamint a bélyeg/felülnyomás hozzáadása. Ha a FORGATÁS KI beállítás ki van választva (kiemelve látható), kikapcsolódik az az automatikus üzemmód, amely 90 fokkal elforgatja a képet, ha az úgy adatvesztés nélkül jobban ráillik a másolatra. Ha ki van választva a FORGATÁS KI beállítás, akkor például a fekvő tájolású képet nem forgatja el a készülék, mielőtt kinyomtatná egy álló tájolású papírlapra. Ha a kép elforgatásával fekvő tájolású dokumentumot szeretne álló tájolású lapra (vagy álló tájolásút fekvőre) nyomtatni, aktívnak kell lennie az automatikus módnak (a FORGATÁS KI nincs kijelölve). A TÁROLÁS segítségével a beolvasott dokumentumokat későbbi kinyomtatás végett mentheti a készülékben.

#### <span id="page-10-3"></span><span id="page-10-0"></span>**A készülék be- és kikapcsolása**

A készülék bekapcsolásához először az elsődleges tápkapcsolót (2), majd a másodlagos tápkapcsolót (1) kell megnyomni.

**VIGYÁZAT!** A készülék kikapcsolásakor először mindig a másodlagos tápkapcsolót (1), majd az elsődleges tápkapcsolót (2) nyomja meg.

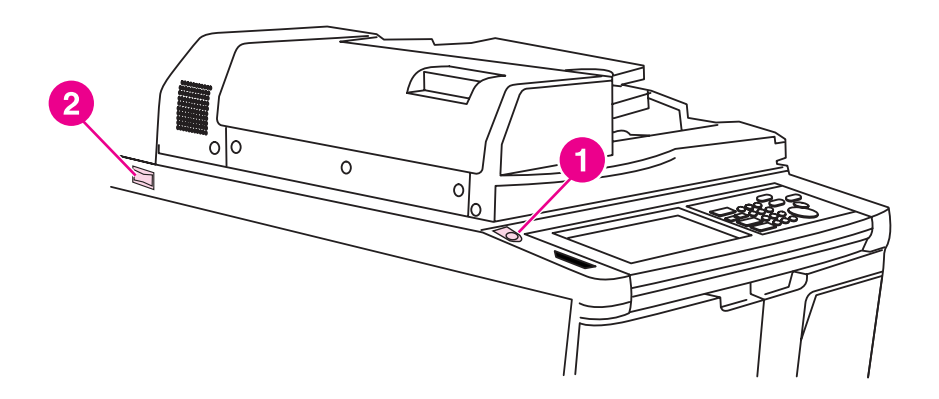

- **1 Másodlagos tápkapcsoló**
- **2 Elsődleges tápkapcsoló**

#### <span id="page-10-2"></span><span id="page-10-1"></span>**A súgó mód**

A legtöbb funkcióhoz súgó is tartozik. A súgó a kezelőpanel **Súgó** gombjával jeleníthető meg.

A **Súgó** lehetőség segítségével az aktuális képernyőmóddal kapcsolatos információk, illetve a feladatok létrehozásával kapcsolatos tudnivalók jeleníthetők meg.

Ha a **Súgó** lehetőség ki van választva, a képernyőn megjelenik a készülék összes funkciójának listája. Egy funkció megérintésekor, a képernyőn az annak megfelelő súgóinformációk jelennek meg. A súgó a következő eljárással használható:

- **1** Nyomja meg a **Súgó** gombot.
- **2** Érintse meg a TŰZŐKELLÉK, LYUKASZTÁS, ADF, TONERKELLÉK, PAPÍRKELLÉK, SÚGÓ MENÜ vagy a SEGÍTSÉGKÉRÉS feliratot. Ennek hatására megjelenik az adott funkció leírása. Válassza ki a kívánt témakört.
- **3** Ha a súgó működéséről szeretne tájékozódni, érintse meg a képernyő közepén látható SÚGÓ MENÜ feliratot.
- **4** Ha megérinti a KILÉPÉS feliratot, visszajut arra a képernyőre, amely akkor volt látható, amikor megnyomta a **Súgó** gombot.

<span id="page-12-0"></span>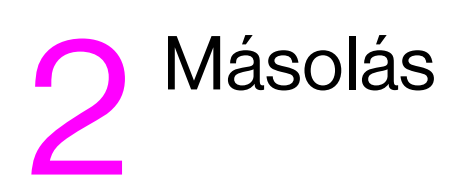

#### <span id="page-13-1"></span><span id="page-13-0"></span>**Az üveglapról**

Akkor használja az üveglapot, ha olyan eredetit olvas be, amelyet nem lehet az automatikus lapadagolóval betölteni. Ilyen például ha nem megfelelő a méret, vagy ha az eredeti példány kötve vagy tűzve van, elszakadt vagy rossz állapotú.

Az üveglapról beolvasható anyagokra a következő méretkorlátok vonatkoznak:

- 280 x 432 mm (11 x 17 hüvelyk) méretű papírlap vagy könyv
- 6,8 kg (15 lb) tömegű könyv
- 30 mm-es (1,2 hüvelykes) vastagság

#### **Az üveglap használata**

**1** Helyezze rá a dokumentumot színével lefelé az üveglapra, annak bal hátsó sarkába.

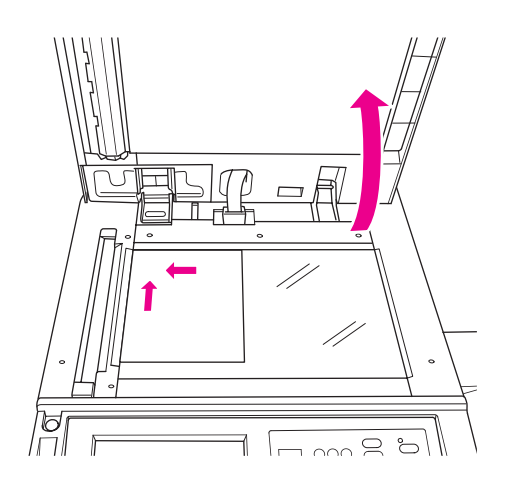

**2** Csukja le a dokumentumfedelet. Ezzel megakadályozhatja, hogy a dokumentum elcsússzon az üveglapon.

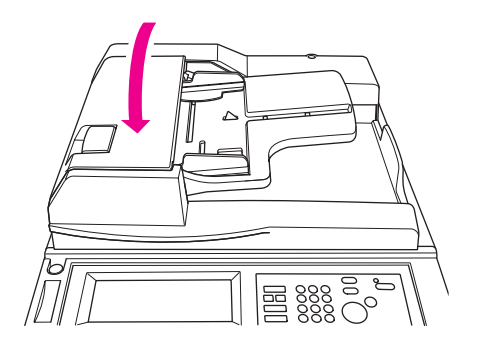

**3** Válassza ki a kívánt beállításokat, majd nyomja meg az **Indítás** gombot.

#### <span id="page-14-1"></span><span id="page-14-0"></span>**Az automatikus lapadagolóval**

Az automatikus lapadagoló (ADF) automatikusan képes betölteni a tálcába színével felfelé behelyezett legfeljebb 100 papírlapot. Az automatikus lapadagolóval csak olyan eredeti dokumentumok olvashatók be, amelyek nincsenek tűzve, összehajtva, illetve amelyek nincsenek összegyűrve vagy meghajolva. További információ a különböző papírméretekről: [Papírméretek.](#page-40-1) A következő méretek használhatók a lapadagolóban:

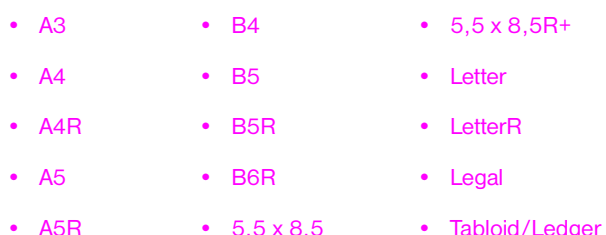

Ne használja az automatikus dokumentumadagolót, ha a dokumentum:

- gyűrött, hajlott vagy össze van hajtva
- ragasztva van vagy ki van belőle vágva valami
- könyv
- fényes papír, írásvetítő-fólia, előnyomott űrlap vagy cellofán
- félbe van hajtva, ki van lyukasztva vagy tűzve van
- nagyon vékony vagy nagyon vastag (vékony papírnak a 49–57 g/m $^2$  (13–15 lb bond) közötti, vastag papírnak a 90–200 g/m<sup>2</sup> (25–110 lb bond) minősül).

#### **Az automatikus lapadagoló használata**

A készülék az automatikus lapadagoló papírvezetőinek beállítása szerint állapítja meg a papírméretet.

- **1** Tegye bele az eredeti dokumentumot színével felfelé az automatikus lapadagoló tálcájába. Ügyeljen rá, hogy teljesen le legyen zárva a lapadagoló.
- **2** Állítsa hozzá a lapadagolóban lévő dokumentum méretéhez a papírvezetőket.

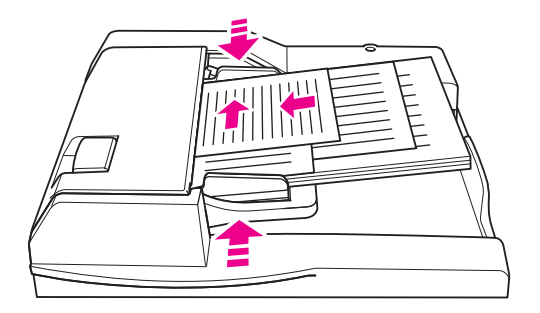

- **3** Adja meg a számbillentyűzettel, hogy hány példányt szeretne nyomtatni.
- **4** Nyomja meg az **Indítás** gombot.

#### <span id="page-15-3"></span>**Vegyes eredetik beolvasása a lapadagolóval**

Ha az eredeti dokumentum többféle méretű papírlapból áll, a kétféle automatikus mód valamelyikével olvasható be az automatikus lapadagolóból. A PAPÍR menüpont alatti Auto mód használata esetén a másolatok az eredetinek megfelelő módon, vegyes méretű papírra kerülnek. A MÉRETEZÉS menüpont alatti Auto mód használata esetén a másolatok egységesen a kiválasztott méretű papírra kerülnek. A készülék automatikusan megállapítja a megfelelő nagyítási arányt.

- **1** Tegye be az eredeti dokumentumot színével felfelé (és a megfelelő sorrendben) az automatikus lapadagolóba, és igazítsa a tálca bal hátsó részéhez. Ha A4 méretűnél nagyobb papírt tölt be (210 x 297 mm (8,3 x 11,7 hüvelyk)), akkor azt a rövidebbik oldalával előre kell behelyezni.
- **2** Állítsa hozzá a papírvezetőket az eredeti példány legnagyobb lapjához.
- **3** Nyomja meg az **Indítás** gombot.

#### <span id="page-15-0"></span>**A papírméret kiválasztása**

#### <span id="page-15-6"></span><span id="page-15-1"></span>**Tájolás**

A MÉRETEZÉS és a PAPÍR menü Auto módját használhatja olyan eredeti dokumentum lemásolására, amely nem az eredetivel megegyező módon van betöltve a másolóba. Ha például az eredeti dokumentum hosszában van betéve a lapadagolóba, és a készülékben ugyanilyen méretű papír van csak, de széltében, a készülék automatikusan elforgatja a képet, hogy az helyesen kerüljön rá a papírra.

A MÉRETEZÉS menü Auto módja elforgatja a képet, majd a kiválasztott papírnak megfelelő méretűre kicsinyíti vagy nagyítja a képet.

A PAPÍR menü Auto módja csak elforgatja a képet, és az eredetivel megegyező méretű papírt választ hozzá.

#### **az automatikus elforgatás kikapcsolása**

Az automatikus elforgatás alapértelmezett értéke on (a FORGATÁS KI látszik kiemelten). Az automatikus elforgatás az érintőképernyő FORGATÁS KI feliratának megnyomásával kapcsolható ki.

#### <span id="page-15-5"></span><span id="page-15-2"></span>**Kicsinyítés és nagyítás**

A Zoom mód segítségével egyszázalékos lépésekben kicsinyíthető illetve nagyítható a másolat mérete.

- **1** Nyomja meg az érintőképernyő ZOOM feliratát.
- **2** Az előugró menü nyilai vagy számai segítségével állítsa be a kívánt méretarányt.
- **3** Válassza az OK parancsot.
- **4** Tegye bele az eredeti dokumentumot az automatikus lapadagolóba, vagy tegye rá az üveglapra.
- **5** Nyomja meg az **Indítás** gombot.

#### <span id="page-15-4"></span>**Függőleges/vízszintes nagyítás (törlés)**

A függőleges/vízszintes nagyítási mód segítségével a dokumentum vízszintes és függőleges kiterjedése mentén nagyítható, illetve kicsinyíthető.

- **1** Nyomja meg az érintőképernyő ZOOM feliratát.
- **2** A Függ. felirat megnyomása után válassza ki a függőleges arányt, vagy a Vízsz. felirat megnyomása után a vízszintes arányt.
- **3** Az előugró menü nyilai vagy számai segítségével állítsa be a kívánt méretarányt.
- **4** Válassza az OK parancsot.
- **5** Válassza ki a másolat kívánt méretét.
- **6** Tegye bele az eredeti dokumentumot az automatikus lapadagoló tálcájába, vagy tegye rá az üveglapra.
- **7** Nyomja meg az **Indítás** gombot.

#### <span id="page-16-3"></span><span id="page-16-0"></span>**Kétoldalas (duplex) másolás**

Akkor használja a duplex funkciót, ha többlapos, a papír egyik vagy mindkét oldalára nyomott eredeti dokumentumot a papír mindkét oldalára szeretne nyomtatni.

#### **Duplex másolás**

- **1** Ha az eredeti dokumentum csak a papír egyik oldalára van nyomtatva, de a papír mindkét oldalára szeretné másolni, nyomja meg az 1 > 2. számokat. Ha az eredeti dokumentum a papír két oldalára van nyomtatva, és a papír mindkét oldalára szeretné másolni, nyomja meg az 22. számokat.
- **2** Tegye bele az eredeti dokumentumot az automatikus lapadagoló tálcájába, vagy tegye rá az üveglapra.
- **3** Nyomja meg az **Indítás** gombot.

#### <span id="page-16-1"></span>**Az opcionális befejezőegység funkcióinak használata**

#### <span id="page-16-5"></span>**Tűzés**

A tűzési funkció segítségével tűzött másolatokat lehet készíteni. Választhat, hogy a dokumentum egyik sarkát tűzi össze, vagy a széle mentén két helyen. Részletes tájékoztatás a papírméretekről: A [befejezőegységben használható papírméretek.](#page-18-1)

- **1** Nyomja meg az OPCIÓK feliratot.
- **2** A TŰZÉS menüben válassza ki a tűzés helyét és (ha szükséges) a kötés módját.
- **3** Válassza az OK parancsot.
- **4** Nyomja meg az EREDETIK feliratot.
- **5** Válassza ki az eredetinek megfelelő tájolást, majd nyomja meg az OK feliratot.
- **6** Adja meg a másolás egyéb beállításait, köztük a példányszámot.
- **7** Tegye bele az eredeti dokumentumot az automatikus lapadagoló tálcájába.
- **8** Nyomja meg az **Indítás** gombot.

#### <span id="page-16-4"></span><span id="page-16-2"></span>**Lyukasztás**

Részletes tájékoztatás a papírméretekről: [A befejezőegységben használható papírméretek](#page-18-1).

**Megjegyzés** Speciális papírt (címkét, füles lapokat, fóliákat) ne lyukasszon ki.

- **1** Nyomja meg az OPCIÓK feliratot.
- **2** Nyomja meg a LYUKASZTÁS feliratot.
- **3** Válassza ki a lyukasztás helyét.
- **4** Válassza az OK parancsot.
- **5** Nyomja meg az EREDETIK feliratot.
- **6** Válassza ki az eredetinek megfelelő tájolást, majd nyomja meg az OK feliratot.
- **7** Adja meg a másolás egyéb beállításait, köztük a példányszámot.
- **8** Tegye bele az eredeti dokumentumot az automatikus lapadagoló tálcájába.
- **9** Nyomja meg az **Indítás** gombot.

#### <span id="page-17-5"></span><span id="page-17-0"></span>**Hajtás középen**

Legfeljebb három lap kétrét hajtható, amennyiben nem használja a tűzési funkciót. Részletes tájékoztatás a papírméretekről: [A befejezőegységben használható papírméretek](#page-18-1).

- Csukja le jól a dokumentumfedelet, majd a **Visszaállítás** gombbal törölje a korábbi beállításokat.
- Nyomja meg az OPCIÓK feliratot.
- Nyomja meg a HAJTÁS feliratot.
- Válassza az OK parancsot.
- Adja meg a másolás egyéb beállításait, köztük a példányszámot.
- Tegye bele az eredeti dokumentumot az automatikus lapadagoló tálcájába.
- Nyomja meg az **Indítás** gombot.

#### <span id="page-17-3"></span><span id="page-17-1"></span>**Háromfelé hajtás**

A befejezőegységnek ez a funkciója, amely brosúrák és levelek nyomtatása esetén hasznos, háromrétesen összehajtja az A4 vagy Letter méretű papírt. Részletes tájékoztatás a papírméretekről: [A](#page-18-1)  [befejezőegységben használható papírméretek](#page-18-1).

- Nyomja meg az OPCIÓK feliratot.
- Nyomja meg a HÁROMSZOROS HAJTÁS feliratot.
- Válassza az OK parancsot.
- Adja meg a másolás egyéb beállításait, köztük a példányszámot.
- Tegye bele az eredeti dokumentumot az automatikus lapadagoló tálcájába.
- Nyomja meg az **Indítás** gombot.

#### <span id="page-17-4"></span><span id="page-17-2"></span>**Fedőlap hozzáadása**

További tájékoztatás az opcionális speciális lapadagolóban használható papírméretekről: A [befejezőegységben használható papírméretek](#page-18-1).

- Csukja le jól a dokumentumfedelet, majd a **Visszaállítás** gombbal törölje a korábbi beállításokat.
- Nyomja meg az OPCIÓK feliratot.
- Nyomja meg a FEDŐLAP feliratot.
- Adja meg az előlap és a hátlap kívánt beállítását. Válassza ki az egyes fedőlapokhoz használandó tálcát.
- Válassza kétszer az OK parancsot.
- Adja meg a másolás egyéb beállításait, köztük a példányszámot.
- Tegye bele a borítókat a speciális lapadagoló tálcákba.
- Tegye bele az eredeti dokumentumot az automatikus lapadagoló tálcájába.
- Nyomja meg az **Indítás** gombot.

#### <span id="page-18-4"></span><span id="page-18-0"></span>**Füzetkészítés**

- **1** Csukja le jól a dokumentumfedelet, majd a **Visszaállítás** gombbal törölje a korábbi beállításokat.
- **2** Nyomja meg az OPCIÓK feliratot.
- **3** Nyomja meg a TŰZÉS ÉS HAJTÁS feliratot.
- **4** Válassza az OK parancsot.
- **5** Ha borítót is használ, nyomja meg a FEDŐLAP, majd a Brosúra feliratot. Válassza ki a kívánt beállításokat.
- **6** Adja meg a másolás egyéb beállításait, köztük a példányszámot.
- **7** Tegye bele az eredeti dokumentumot az automatikus lapadagoló tálcájába.
- **8** Nyomja meg az **Indítás** gombot.

#### <span id="page-18-3"></span><span id="page-18-2"></span><span id="page-18-1"></span>**A befejezőegységben használható papírméretek**

Az alábbi táblázatban azok a szabványos papírméretek láthatók, amelyek tűzés, lyukasztás, középen való hajtás, háromszoros hajtás és fedőlap hozzáadása céljából használhatók.

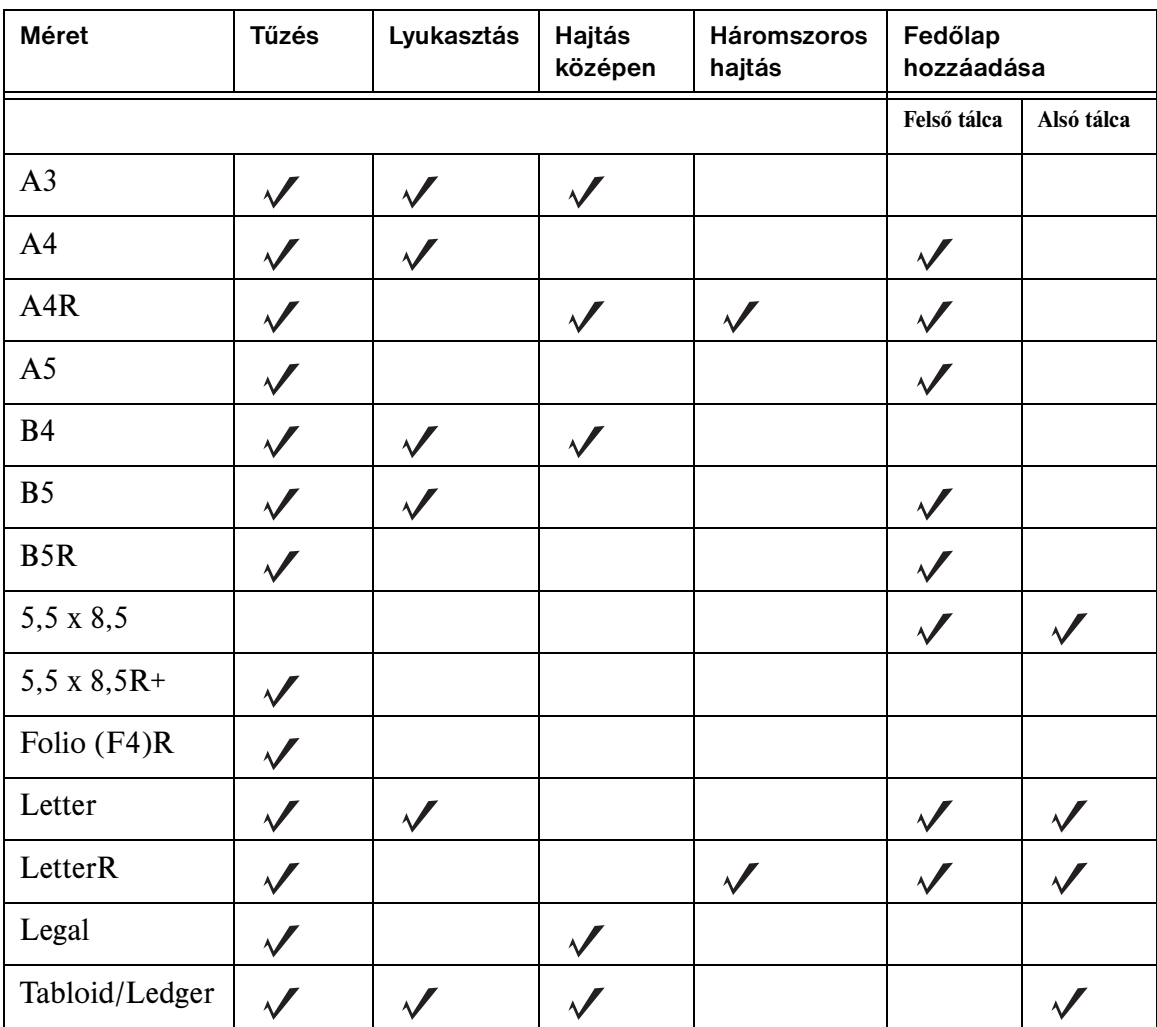

**Megjegyzés** Egyes széles papírméretek is használhatók. További tájékoztatás: *Rendszergazdák útmutatója*.

<span id="page-20-0"></span>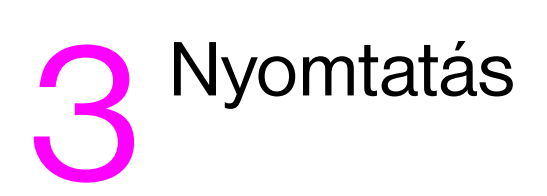

#### <span id="page-21-2"></span><span id="page-21-0"></span>**A Nyomtatás képernyő megnyitása**

A készülék használható a számítógépről elküldött nyomtatási feladatok tárolására. Az alábbiak szerint nyithatja meg később az így tárolt feladatokat:

- **1** Nyomja meg kétszer a **Módválasztó gombot**.
- **2** Ha ki szeretné nyomtatni a feladatot, jelölje ki a tárolt feladat nevét.
- **3** Nyomja meg az **Indítás** gombot.

#### <span id="page-21-1"></span>**A konfigurációs lap megnyitása**

Az alábbiak szerint nyithatja meg a konfigurációs lapot

- 1 Nyomja meg kétszer a  $\bullet$  Módválasztó gombot.
- **2** Nyomja meg az INFORMÁCIÓ feliratot.
- **3** Nyomja meg a KONFIGURÁCIÓS OLDAL feliratot.
- **4** Nyomja meg az **Indítás** gombot.

<span id="page-22-0"></span>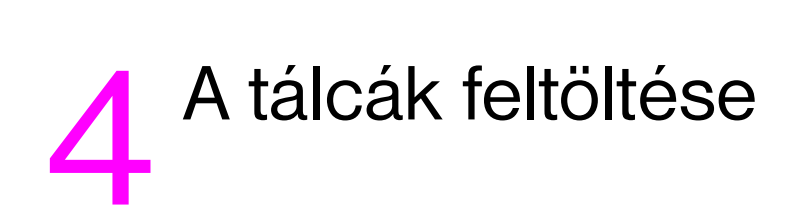

<span id="page-23-3"></span><span id="page-23-0"></span>Az 1. tálcába legfeljebb 100 darab 75 g/m $^2$  (20 lb) vastagságú papírlap tölthető be. Bármely olyan papírlap betölthető, amelynek mérete 100 x 148 mm (5,5 x 8,26 hüvelyk) és 314 x 459 mm (12,36 x 18,07 hüvelyk) közé esik. Részletes tájékoztatás a használható papírméretekről: [Az egyes](#page-30-0)  [tálcákban használható papírméretek.](#page-30-0)

#### <span id="page-23-1"></span>**Papír betöltése**

**Megjegyzés** Az írásvetítő fóliákat egyesével töltse be.

**1** Nyissa ki az 1. tálcát. Az 1. tálca a készülék jobb oldalán található.

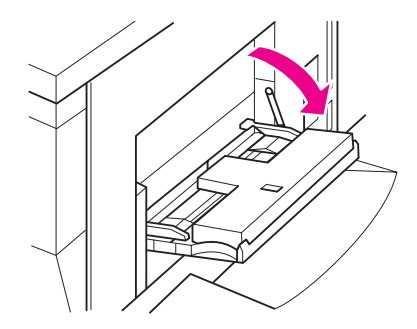

- **2** Nyissa ki a tálca hosszabbítóját.
- **3** Tegye bele a papírt a tálcába, majd állítsa be a papírvezetőket a méretnek megfelelően.

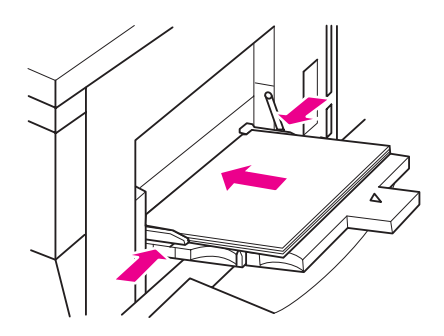

#### <span id="page-23-2"></span>**Füles papír betöltése**

A felső lap az elkészült készletben színével lefelé az első lap lesz. Ezután sorban következnek az egymáshoz képest eltolt füles lapok.

**1** Nyissa ki az 1. tálcát, majd nyissa ki a tálca hosszabbítóját.

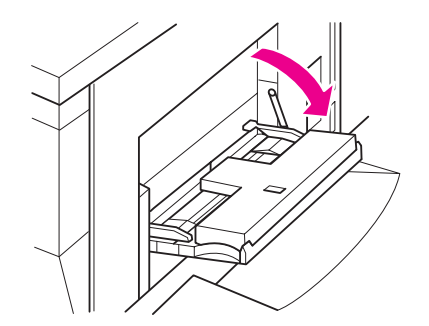

**2** Töltse be az egymáshoz képest eltolt füleket tartalmazó lapokat úgy, hogy a fülek jobb oldalt, a tálca hátsó részéhez kerüljenek. A fül szélessége legfeljebb 12,5 mm (0,5 hüvelyk) lehet.

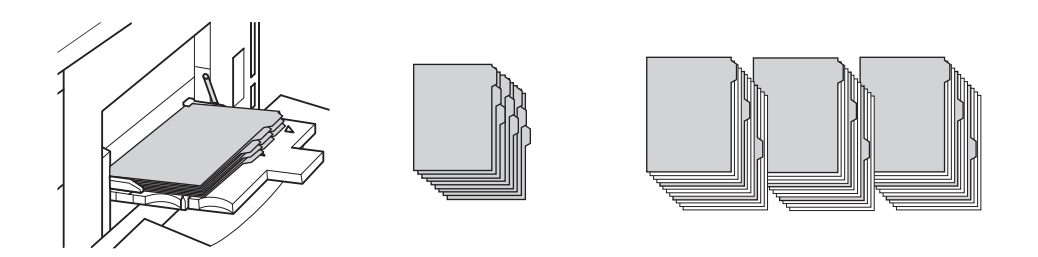

#### <span id="page-24-2"></span><span id="page-24-0"></span>**A 2. és a 3. tálca**

A 2. és a 3. tálcába legfeljebb 500 darab 75 g/m $^2$  (20 lb) vastagságú papírlap tölthető be. Bármely olyan  $\,$ papírlap betölthető, amelynek mérete 210 x 140 mm (8,26 x 5,51 hüvelyk) és 314 x 459 mm (12,36 x 18,07 hüvelyk) közé esik. Részletes tájékoztatás a használható papírméretekről: [Az egyes](#page-30-0)  [tálcákban használható papírméretek.](#page-30-0)

#### <span id="page-24-1"></span>**Papír betöltése**

**Megjegyzés** Miközben az érintőképernyő tálcajelzőjén a megfelelő papírtípus látható, töltse be a megadott papírt.

**1** Húzza ki a 2. vagy a 3. tálcát, és nyissa ki a papírbetöltő görgőt.

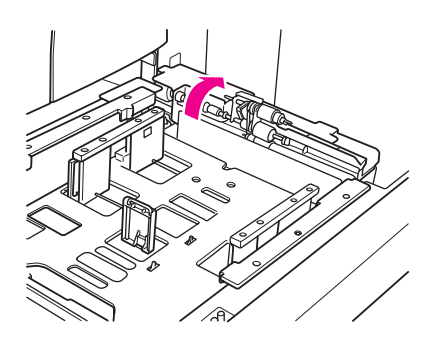

**2** Tegye bele a papírt a tálcába, és ha szükséges, az oldalvezetőt igazítsa hozzá a papírhoz.

**Megjegyzés** A papírköteg nem érhet a vastag piros vonal fölé.

**3** A hátulsó papírvezető zöld karját tolja a papír széléhez.

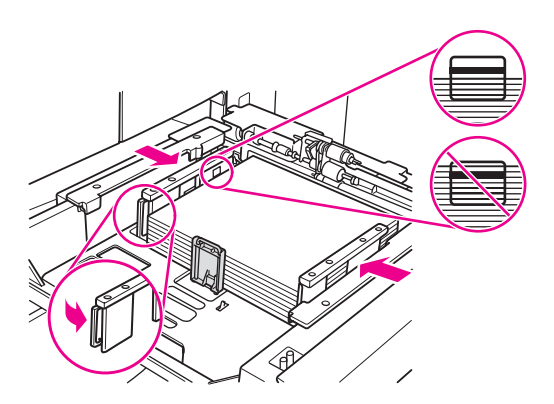

- **4** Csukja le a papírbetöltő görgőt.
- **5** Csukja be a tálcát.

#### <span id="page-25-0"></span>**Füles papír betöltése**

A felső lap az elkészült készletben színével lefelé az első lap lesz. Ezután sorban következnek az egymáshoz képest eltolt füles lapok.

**1** Töltse be az egymáshoz képest eltolt füleket tartalmazó lapokat úgy, hogy a fülek bal oldalt, a tálca hátsó részéhez kerüljenek. A fül szélessége legfeljebb 12,5 mm (0,5 hüvelyk) lehet.

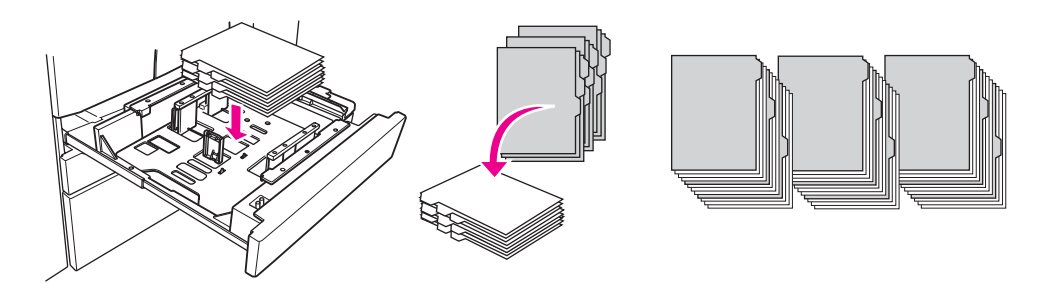

**2** A Billentyűs üzemeltetési módban adja meg a KOTTA papírtípust.

#### <span id="page-26-2"></span><span id="page-26-0"></span>**A 4. tálca**

A 4. tálcába legfeljebb 1500 darab 75 g/m $^2$  (20 lb) vastagságú papírlap tölthető be. Bármely olyan papírlap betölthető, amelynek mérete 210 x 140 mm (8,26 x 5,51 hüvelyk) és 314 x 459 mm (12,36 x 18,07 hüvelyk) közé esik. Részletes tájékoztatás a használható papírméretekről: [Az egyes](#page-30-0)  [tálcákban használható papírméretek.](#page-30-0)

#### <span id="page-26-1"></span>**Papír betöltése**

**Megjegyzés** Miközben az érintőképernyő tálcajelzőjén a megfelelő papírtípus látható, töltse be a megadott papírt.

**1** Húzza ki a 4. tálcát, és nyissa ki a papírbetöltő görgőt.

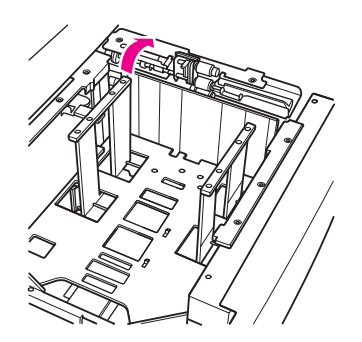

**2** Tegye bele a papírt a tálcába.

**Megjegyzés** A papírköteg nem érhet a vastag piros vonal fölé.

**3** A hátulsó papírvezető zöld karját tolja a papír széléhez.

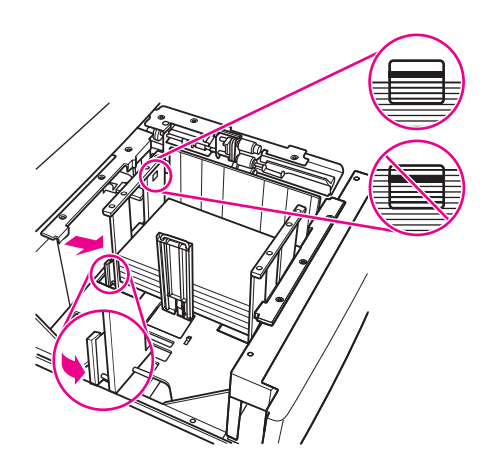

**Megjegyzés** Ne mozdítsa el úgy a hátsó és az első papírvezetőt, hogy nem használja a zöld kart.

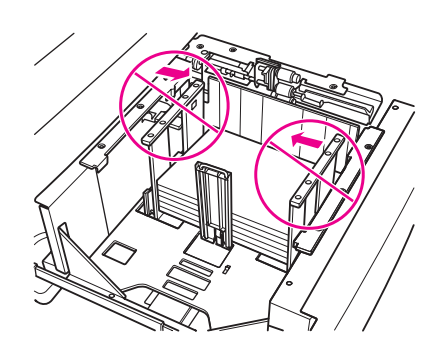

- **4** Csukja le a papírvezető görgőt, és ha szükséges, az oldalvezetőt igazítsa hozzá a papírhoz.
- **5** Csukja be a tálcát.

#### <span id="page-27-0"></span>**Füles papír betöltése**

Lásd: [Füles papír betöltése](#page-25-0) ([A 2. és a 3. tálca](#page-24-0) című részben).

#### <span id="page-28-2"></span><span id="page-28-0"></span>**Az opcionális 5. tálca**

Az 5. tálcába legfeljebb 4000 darab 75 g/m $^2$  (20 lb) vastagságú papírlap tölthető be. Ehhez a készülékhez az 5. tálca az alábbi két változatban szerezhető be:

- hp 4000 lapos, nagy kapacitású tálca (A4/Letter): A tálca beszerelésekor A4 vagy Letter papírmérethez állítható be.
- hp 4000 lapos, nagy kapacitású tálca (A3/Ledger): A tálca beszerelésekor A3 vagy Ledger papírmérethez állítható be.

**Megjegyzés** A A4/Letter változat beszerelésekor lehet beállítani, hogy A4 vagy Letter papírmérethez használják, az A3/Ledger verzió beszerelésekor pedig az A3 vagy a Ledger méret használata állítható be. Ha más papírméretre szeretné beállítani az 5. tálcát, forduljon a szervizhez.

Részletes tájékoztatás a használható papírméretekről: [Az egyes tálcákban használható papírméretek](#page-30-0).

#### <span id="page-28-1"></span>**Papír betöltése**

- **Megjegyzés** Miközben az érintőképernyő tálcajelzőjén a megfelelő papírtípus látható, töltse be a megadott papírt.
	- **1** Nyissa ki az 5. tálca felső ajtaját.
	- **2** A papírbetöltő gomb megnyomásával engedje le az alsó lemezt.

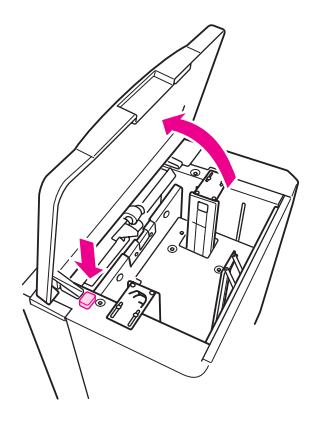

**Megjegyzés** A papírköteg nem érhet a piros vonal fölé.

**3** Tegye bele a papírt a tálcába.

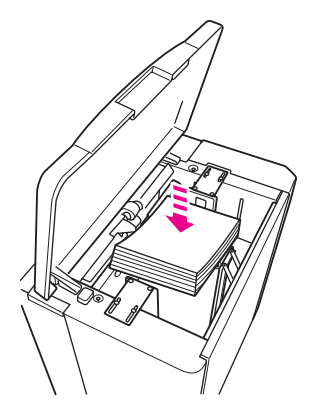

**4** Csukja be a felső ajtót.

#### <span id="page-29-0"></span>**Füles papír betöltése**

A felső lap az elkészült készletben színével lefelé az első lap lesz. Ezután sorban következnek az egymáshoz képest eltolt füles lapok.

**1** Töltse be az egymáshoz képest eltolt füleket tartalmazó lapokat úgy, hogy a fülek jobb oldalt, a tálca hátsó részéhez kerüljenek. A fül szélessége legfeljebb 12,5 mm (0,5 hüvelyk) lehet.

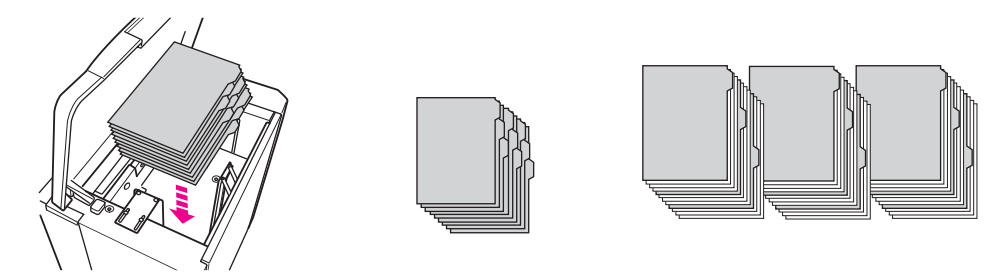

**2** A Billentyűs üzemeltetési módban adja meg a KOTTA papírtípust.

#### <span id="page-30-1"></span><span id="page-30-0"></span>**Az egyes tálcákban használható papírméretek**

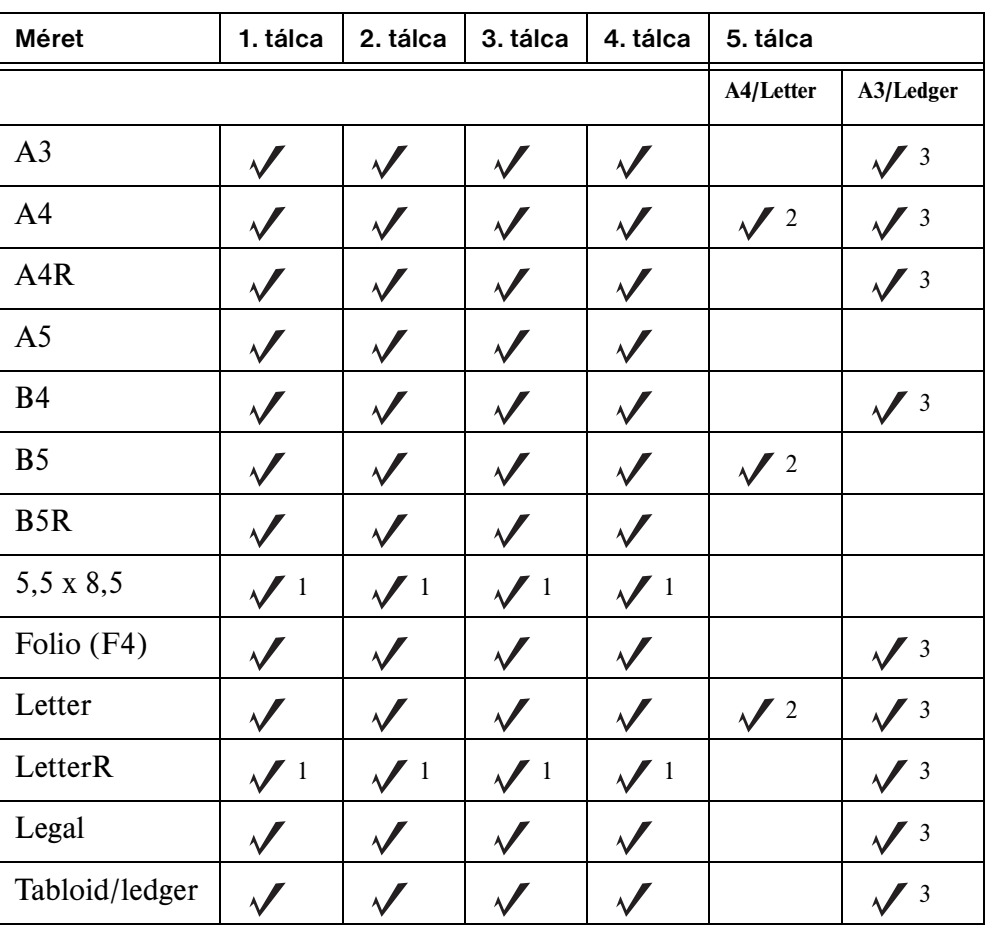

A következő táblázat az egyes tálcákban használható különböző papírméreteket mutatja be.

1 Ehhez a Billentyűs üzemeltetési módban speciális méretet kell beállítani. Lásd: *Rendszergazdák útmutatója*.

 $2$  Az 5. tálca beszerelésekor állítható be, hogy A4 vagy Letter papírmérethez használják. Más papírmérethez módosítani kell a tálcát. Forduljon a szervizhez.

 $3$ Az 5. tálca beszerelésekor állítható be, hogy A3 vagy Ledger papírmérethez használják. Más papírmérethez módosítani kell a tálcát. Forduljon a szervizhez.

**Megjegyzés** Egyes széles papírméretek is használhatók. További tájékoztatás: *Rendszergazdák útmutatója*.

# <span id="page-32-0"></span>5 Toner betöltése

#### <span id="page-33-1"></span><span id="page-33-0"></span>**Toner betöltése**

A toner a készülék működése közben is cserélhető.

- **FIGYELEM!** Ha véletlenül festék kerül a ruhájára vagy a bőrére, mossa le hideg vízzel. A forró víztől megköt a festék.
	- **1** Nyissa ki a toneradagoló ajtaját.

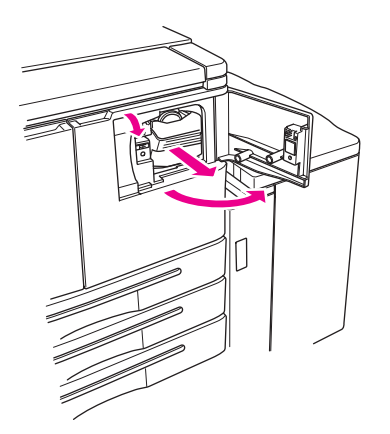

- **2** Húzza maga felé a toneradagoló egységet.
- **3** Vegye ki a kiürült tonerpalackot.

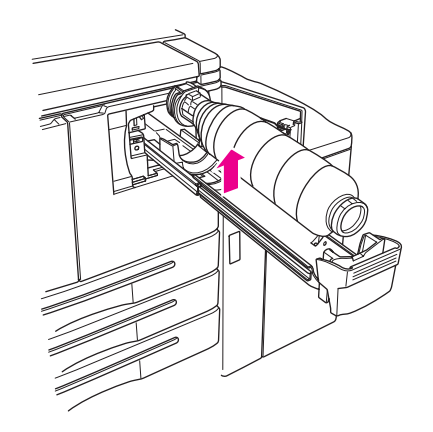

**4** Tartsa függőlegesen az új tonerpalackot, és óvatosan rázogassa fel-le.

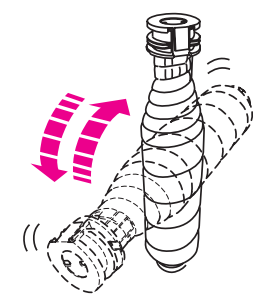

**5** Vegye le a palackról a kupakot.

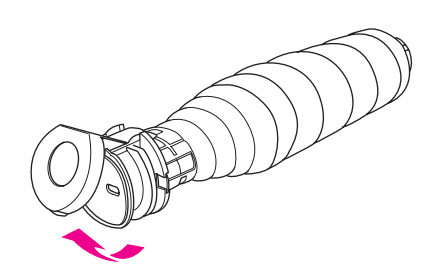

**6** Helyezze be a palackot vízszintesen úgy, hogy a tonerpalack gyűrűi a toneradagoló hornyaiba illeszkedjenek.

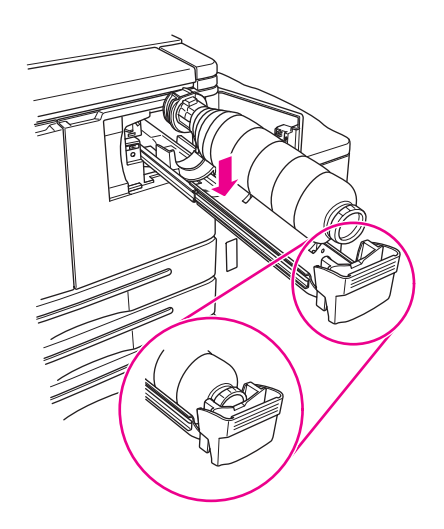

**7** Tolja a helyére a toneradagoló egységet, majd csukja be a toneradagoló ajtaját.

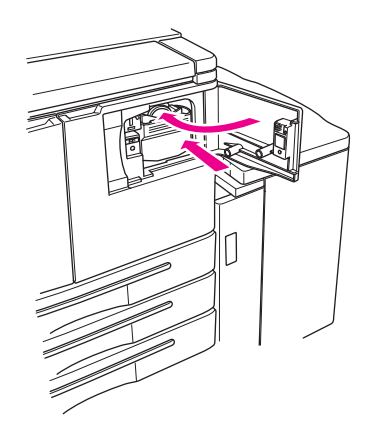

**8** Adja le újrafelhasználásra vagy a vonatkozó környezetvédelmi előírásoknak megfelelően dobja ki az üres tonerpalackot.

# <span id="page-36-0"></span>6 A hulladéktároló kiürítése

#### <span id="page-37-1"></span><span id="page-37-0"></span>**A hulladéktároló kiürítése**

Ha fel van szerelve az opcionális lyukasztókészlet, az érintőképernyőn egy figyelmeztető üzenet jelenik meg, amikor megtelik a lyukasztás papírhulladékát tároló doboz.

**1** Nyissa ki a befejezőegység ajtaját, majd vegye ki a hulladéktárolót.

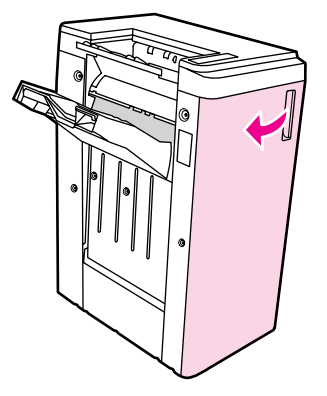

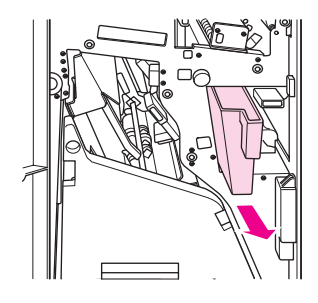

**2** Ürítse ki a hulladéktárolót.

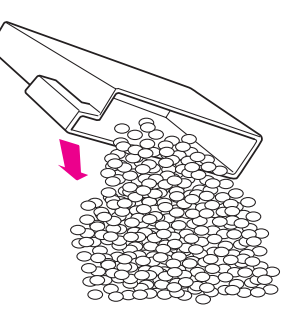

**3** Tegye vissza a hulladéktárolót az eredeti helyére, majd csukja be a befejezőegység ajtaját.

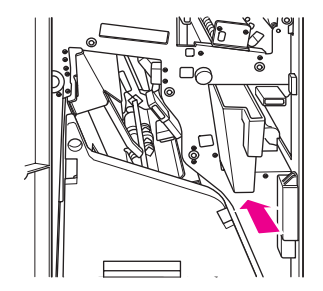

<span id="page-38-0"></span>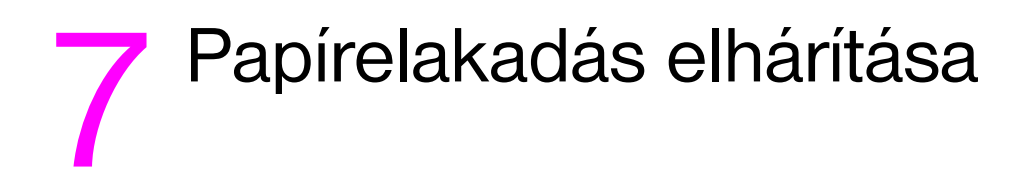

#### <span id="page-39-1"></span><span id="page-39-0"></span>**Papírelakadás elhárítása**

**FIGYELEM!** A testi sérülések elkerülése végett tartsa szem előtt az alábbi információkat:

- Az automatikus duplexegység (ADU) jobb oldali hátsó részében nagyfeszültség generálódik. Ne érjen ehhez a területhez, amikor a készülék áram alatt van.
- A beégető nagyon forró. Ne érjen a beégetőhöz, amikor elmozdítja a duplexegységet vagy amikor kiveszi az elakadt papírt.
- A duplexegység nehéz. Amikor kihúzza, óvatosan és lassan járjon el.
- Ne tegye a kezét a készülék háza és a duplexegység közé.
- Ne nyúljon bele az opcionális befejezőegység füzetekhez való tálcájába, mert van benne egy görgős hajtószerkezet, amely sérülést okozhat.

**VIGYÁZAT!** Papírelakadás eltávolításakor ügyeljen rá, hogy az elakadt papír minden darabját kivegye a készülékből. Ne érjen hozzá a hengerhez, illetve ne karcolja meg. A henger környékétől tartson távol minden fém- és mágneses tárgyat (óra, ékszer).

> Ha a papír nem a helyes úton halad a készülékben, az abbahagyja a másolást vagy a nyomtatást, és a képernyőn megjelenik egy elakadáskód, amely jelzi az elakadás helyét. A villogó kód azt a helyet jelzi, amelyet elsőként kell megtisztítani. Ha el szeretné olvasni a súgóképernyő utasításait, nyomja meg az illusztráció magyarázatát, miközben a papírproblémára utaló villogó kód látható. Sorban távolítsa el a papírt a villogással jelölt helyekről, amíg minden terület tiszta nem lesz. A következő ábrán példa látható arra, hogyan jelzi a képernyő a papírelakadást.

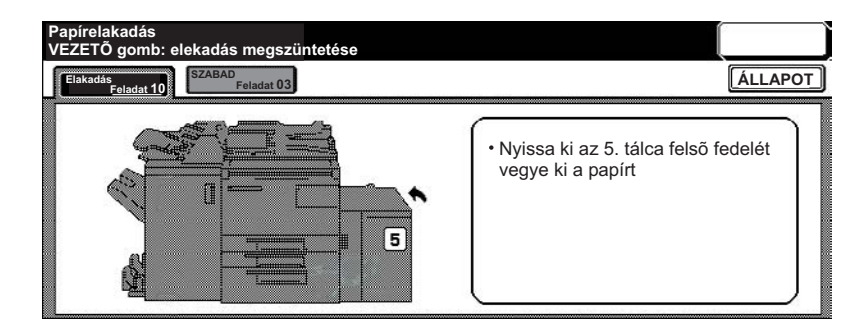

A következő táblázat azt jelzi, hogy a készülék melyik részére utalnak a papírelakadási kódok.

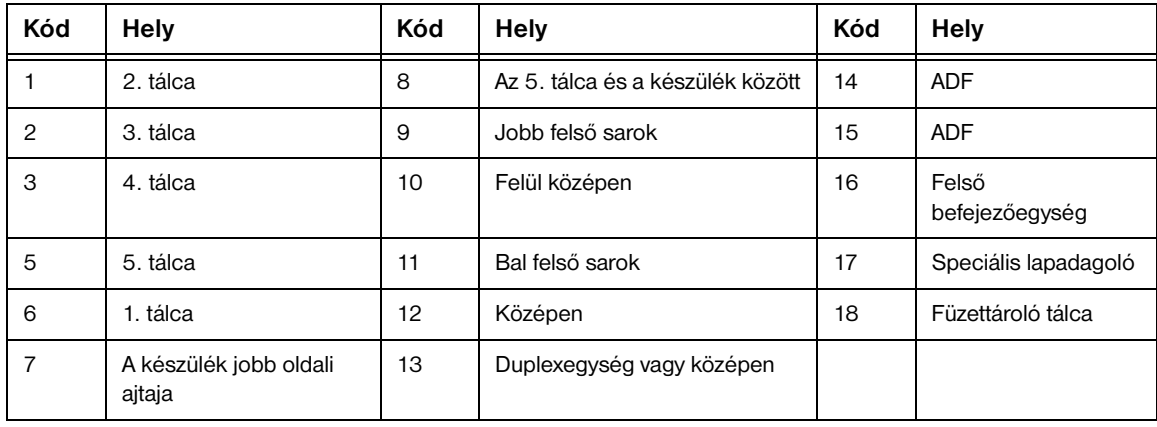

#### <span id="page-39-2"></span>**Papírelakadási kódok**

## <span id="page-40-1"></span><span id="page-40-0"></span>A Papírméretek

A következő táblázatban a gyakran használt papírméretek szerepelnek.

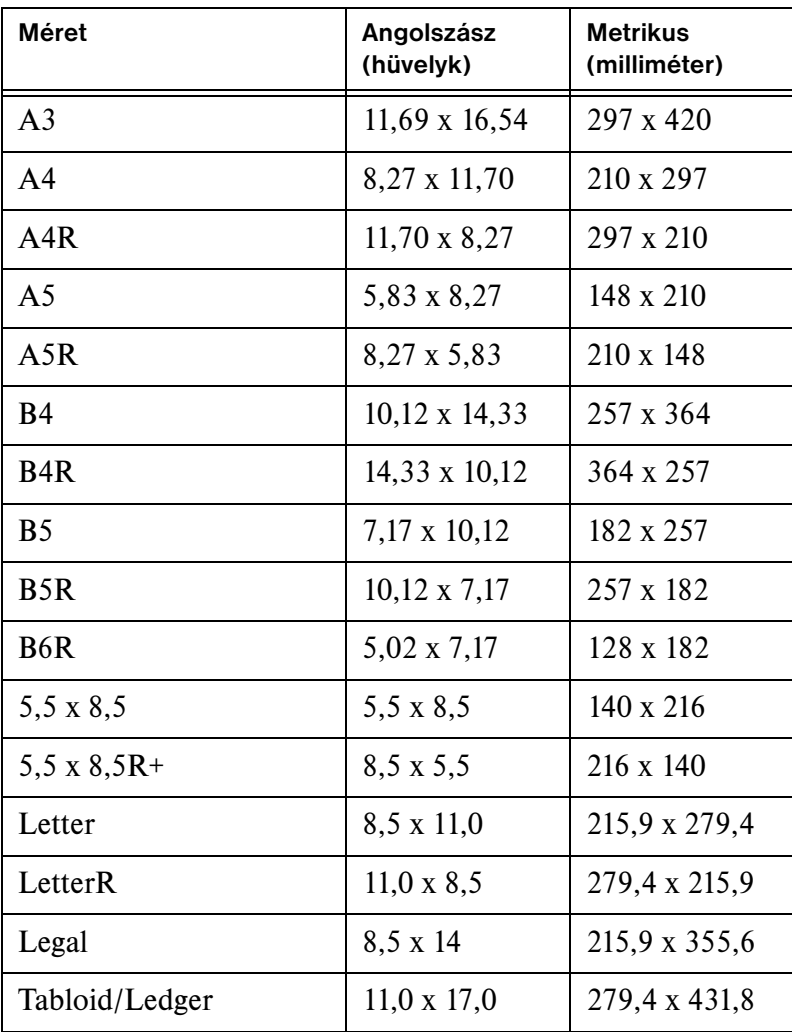

# <span id="page-42-0"></span>Garancia és hatósági információk

#### <span id="page-42-1"></span>**Hewlett-Packard korlátozott jótállási nyilatkozat**

- **1** A HP nem nyújt jótállást a vásárlónak erre a készülékre. Ha tájékozódni szeretne arról, hogyan köthet a termékre szerviz- és karbantartási szerződést, forduljon hivatalos HP-viszonteladójához. A fogyóeszközökre a következő jótállási feltételek vonatkoznak.
- **2** A HP termékek tartalmazhatnak olyan felújított alkatrészeket, melyek teljesítménye az újakéval egyenértékű, illetve előfordulhat hogy korábban alkalmilag használatban voltak.
- **3** A HELYI TÖRVÉNYEK ÁLTAL LEHETŐVÉ TETT MÉRTÉKIG AZ ESETLEGES FENTI GARANCIÁK KIZÁRÓLAGOSAK ÉS SEMMILYEN EGYÉB, AKÁR ÍROTT, AKÁR ÍRATLAN GARANCIA NEM ÁLL FENN, ÉS A HP KIFEJEZETTEN KIZÁR BÁRMINEMŰ, AZ ELADHATÓSÁGRA, KIELÉGÍTŐ MINŐSÉGRE VAGY EGY ADOTT CÉLRA VALÓ ALKALMASSÁGRA VONATKOZÓ BELEÉRTETT GARANCIÁT. Vannak országok/térségek, államok vagy tartományok, ahol nem korlátozható a magába foglalt garancia, ebben az esetben a fenti korlátozás és kizárás nem vonatkozik Önre. Ez a jótállás meghatározott jogokat biztosít, amelyek mellett Ön más olyan jogokkal is rendelkezhet, amelyek ország/térség, állam vagy tartomány szerint változnak.
- **4** AMENNYIBEN A HELYI TÖRVÉNYEK MÁSKÉNT NEM RENDELKEZNEK, A FENTI GARANCIA AZ EGYETLEN ÉS KIZÁRÓLAGOS ÉRVÉNYŰ JOGORVOSLAT, AMELLYEL A VÁSÁRLÓ ÉLHET. A FENT LEÍRT ESETEKTŐL ELTEKINTVE A HP VAGY SZÁLLÍTÓI SEMMILYEN ESETBEN SEM VÁLLALNAK FELELŐSSÉGET ADATVESZTÉSÉRT VAGY KÖZVETLEN, KÜLÖNLEGES, VÉLETLEN, KÖVETKEZMÉNYES (IDEÉRTVE AZ ELMARADT HASZNOT) VAGY BÁRMILYEN MÁS KÁRÉRT, LEGYEN AZ IGÉNY ALAPJA SZERZŐDÉS, MAGÁNJOGI SÉRELEM VAGY BÁRMI MÁS. Vannak országok/térségek, államok és tartományok, amelyek nem engedik meg az eseti és a következményes károk kizárását és korlátozását, így előfordulhat, hogy nem vonatkoznak Önre a fenti korlátozó és kizáró rendelkezések.
- **5** AZ EBBEN A GARANCIALEVÉLBEN FOGLALT FELTÉTELEK A HELYI TÖRVÉNYEK ÁLTAL MEGENGEDETT MÉRTÉKBEN NEM ZÁRJÁK KI, NEM KORLÁTOZZÁK ÉS NEM MÓDOSÍTJÁK, HANEM KIEGÉSZÍTIK A VÁSÁRLÓT MEGILLETŐ KÖTELEZŐ ÉRVÉNYŰ TÖRVÉNYES JOGOKAT.

#### **Index**

#### **Numerics**

1. tálca [18](#page-23-3) 1. tálca feltöltése [18](#page-23-3) 2. tálca [19](#page-24-2) 2. tálca feltöltése [19](#page-24-2) 3. tálca [19](#page-24-2) 3. tálca feltöltése [19](#page-24-2) 4. tálca [21](#page-26-2) 4. tálca feltöltése [21](#page-26-2) 5. tálca [23](#page-28-2) 5. tálca feltöltése [23](#page-28-2)

#### **A**

ADF [9](#page-14-1) a súgó mód [5](#page-10-2) automatikus lapadagoló [9](#page-14-1)

#### **B**

befejezőegységben használható papírméretek [13](#page-18-2) bekapcsolás [5](#page-10-3) beolvasó üveg [8](#page-13-1) betöltés, tálcák papírméretek [25](#page-30-1) brosúraszerű hajtás [12](#page-17-3)

#### **C**

cikkszám [ii](#page-3-0)

#### **D**

duplex [11](#page-16-3)

#### **E**

elakadt papír [34](#page-39-1) eltérő méretű eredetik [10](#page-15-3)

#### **F**

fedőlap hozzáadása [12](#page-17-4) fedőlap közbehelyezése [12](#page-17-4) papírméretek [13](#page-18-3) feltöltés, 1. tálca [18](#page-23-3) feltöltés, 2. tálca [19](#page-24-2) feltöltés, 3. tálca [19](#page-24-2) feltöltés, 4. tálca [21](#page-26-2) feltöltés, 5. tálca [23](#page-28-2) függőleges nagyítás [10](#page-15-4) füzet hajtása [12](#page-17-5) füzetkészítés [13](#page-18-4)

#### **H**

hajtás papírméretek [13](#page-18-2) hajtás középen [12](#page-17-5) háromfelé hajtás [12](#page-17-3) háromlyukas lyukasztás [11](#page-16-4) hulladéktároló kiürítése [32](#page-37-1)

#### **K**

kódok, papírelakadás [34](#page-39-2) kétlyukas lyukasztás [11](#page-16-4) kétoldalas másolás [11](#page-16-3) készítés, füzet [13](#page-18-4) kezelőpanel [3](#page-8-1) kicsinyítés [10](#page-15-5) kikapcsolás [5](#page-10-3) kisebb kép [10](#page-15-5)

#### **L**

levélszerű hajtás [12](#page-17-3) lyuk [11](#page-16-4) lyukasztás [11](#page-16-4) papírméretek [13](#page-18-3)

#### **M**

méretek papírméretek [35](#page-40-1)

#### **N**

nagyítás [10](#page-15-5) nagyobb kép [10](#page-15-5) nyomtatás [16](#page-21-2) nyomtatás képernyő [16](#page-21-2)

#### **P**

papírelakadási [34](#page-39-2) papír félbehajtása [12](#page-17-5) papírelakadás [34](#page-39-1) papírelakadás elhárítása [34](#page-39-1) papírméretek betöltés, tálcák [25](#page-30-1) fedőlap közbehelyezése [13](#page-18-2) gyakran használt [35](#page-40-1) hajtás [13](#page-18-2) lyukasztás [13](#page-18-3) tűzés [13](#page-18-3)

#### **S**

súgó [5](#page-10-2)

#### **T**

tűzés [11](#page-16-5) papírméretek [13](#page-18-3) tűzőkapocs [11](#page-16-5) tájolás [10](#page-15-6) tálcák használható papírméretek [25](#page-30-1) toner betöltése [28](#page-33-1) tonercsere [28](#page-33-1)

#### **Ü**

üveglap [8](#page-13-1)

#### **V**

vegyes méretű eredetik [10](#page-15-3) vízszintes nagyítás [10](#page-15-4)

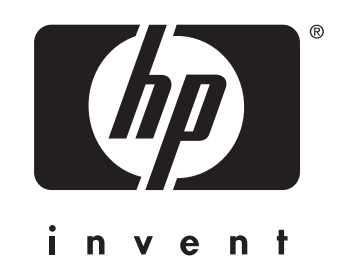

© 2003 Copyright Hewlett-Packard Development Company, L.P.

www.hp.com

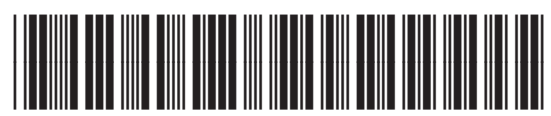

Q3643-90912